## (4)複数回計測した測点データの整理

例えば、移動した経路はまっすぐなのに、画面上の計測点の経路が曲がった場合など は、念のため、当該測点で複数回の計測を行う場合がある。

複数回計測した測点データがあると、アプリ等で区域ポリゴンを自動作成しても重 複点が出るため、データを整理する必要がある。その方法は以下のとおり。

データ(シェープファイルの DBF ファイや GPX ファイル)を Excel で開いたうえで CSV ファイル形式で保存し、これを QGIS に取り込んで計測点をすべて表示する。

取り込んだ計測点のレイヤを右クリックして属性テーブルを開き、測点番号をク リックするとその計測点が黄色く光る。重複する点を確認し、CSV ファイルの重複 行を削除してデータを整理する。そのうえで再度 QGIS に取り込む。

これにより、重複のない計測点のレイヤを作成することができる。

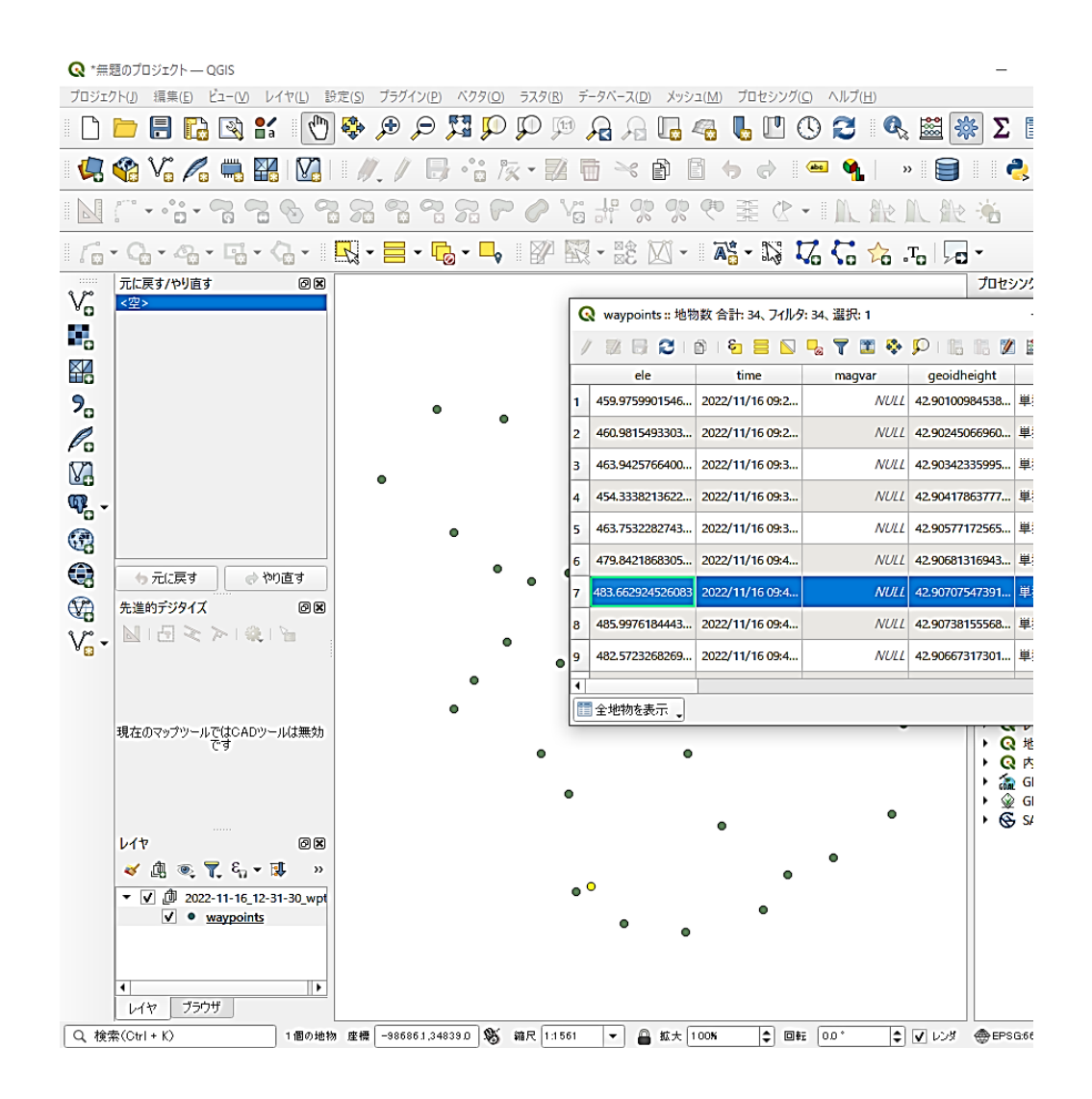

# (5)位置ずれや歪みがないことの確認

区域ポリゴンに座標参照系(CRS)の違いによる位置ずれや歪みが生じていないか を確認する方法の一例として、KML 形式で保存し Google Earth で確認する方法があ る。

① 編集➡選択➡地物を選択 20 レイヤ➡名前を付けて保存

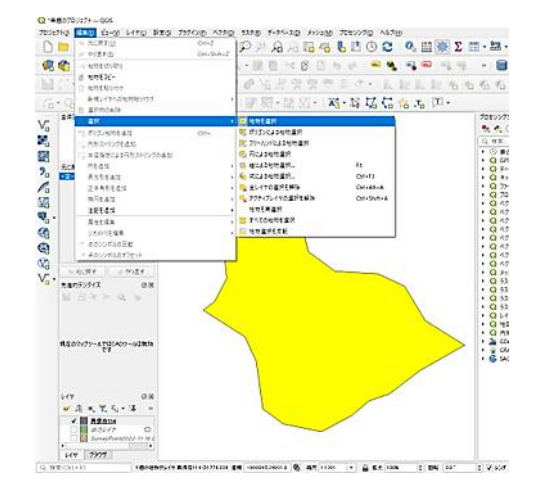

<sub>7091910</sub> எ<br>டி

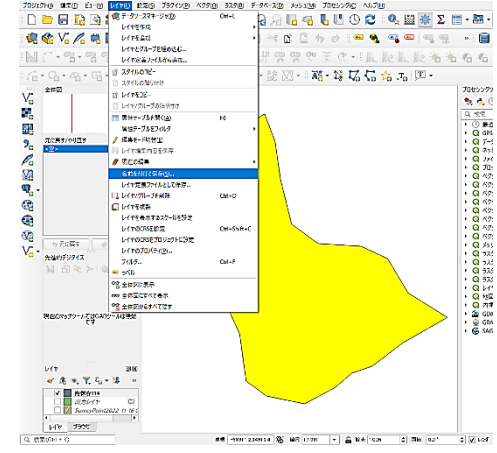

③ KML 形式で名前を付け保存 測地系は JGD2011〇〇系

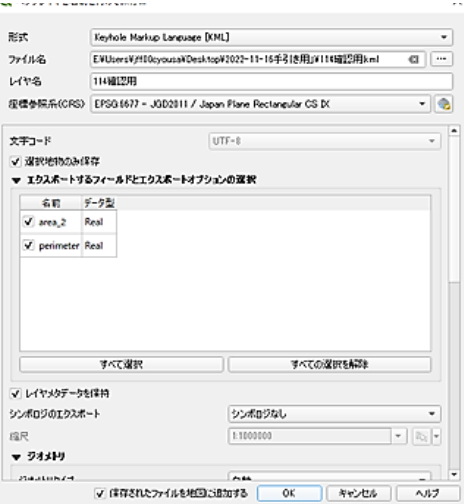

④ KML ファイルを開いて、林相の画像や 小班界を参考に位置ずれや歪みがな いことを確認する

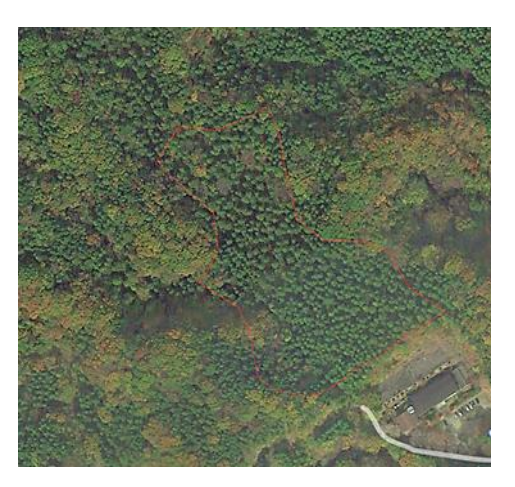

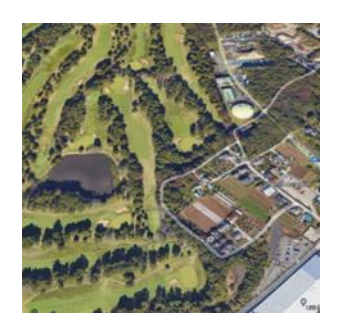

座標参照系(CRS)の違いにより位置ずれ等 があると全く関係のない場所が表示される 点に注意。

## (参考)「XYZtoGIS.xlsm」 の活用

フリーソフト「XYZtoGIS.xlsm」を用いて区域ポリゴンを作成する方法がある。 この方法は、座標参照系(CRS)の設定ミスによる位置ずれや歪みの心配がない。

### 1) CSV ファイルを利用する

GPX ファイルは Excel で開き、CSV ファイルで保存する。

(GPX ファイル)

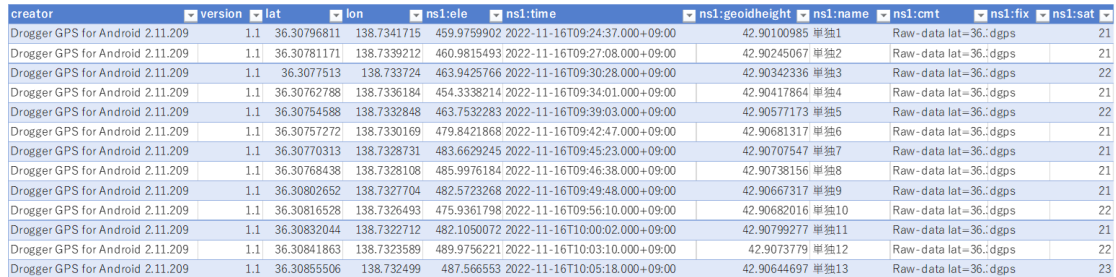

### (CSV ファイル)

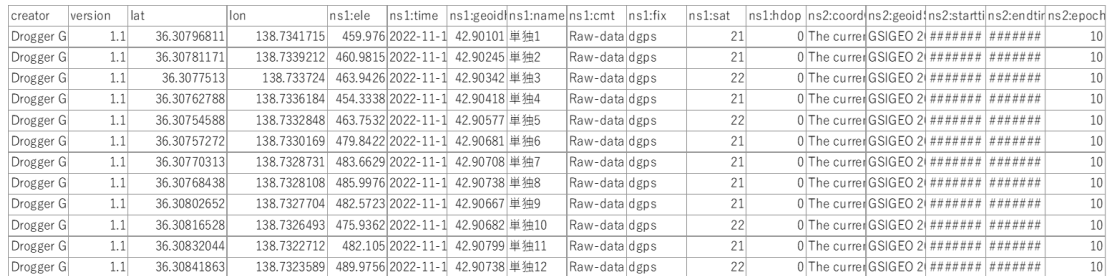

### 2)「XYZtoGIS.xlsm」を開く

- ・平面図シートの赤部分で「ポリゴン」、「閉合」を選択。「座標系番号」を入力。
- ・座標変換シートに CSV ファイルの緯度データ、経度データをコピー&ペースト。 開始点データを最終行に再ペースト。
- ・「BL to XY 変換」(青の矢印)をクリックして XY 座標一覧を出す。
- ・「平面図シートにコピーをする」(右上の黄色矢印)をクリックして平面図シートに 座標と図形を自動出力。
- ・平面図シートで「公共座標入力」にチェックを入れ任意の測点と座標を入力する。
- ・「ファイル出力」から「シェープファイル」を選び出力して保存する。
- ・出力したシェープファイルを QGIS にドラッグ&ドロップして取り込み、面積等の 属性を付与する。

(平面図シート)

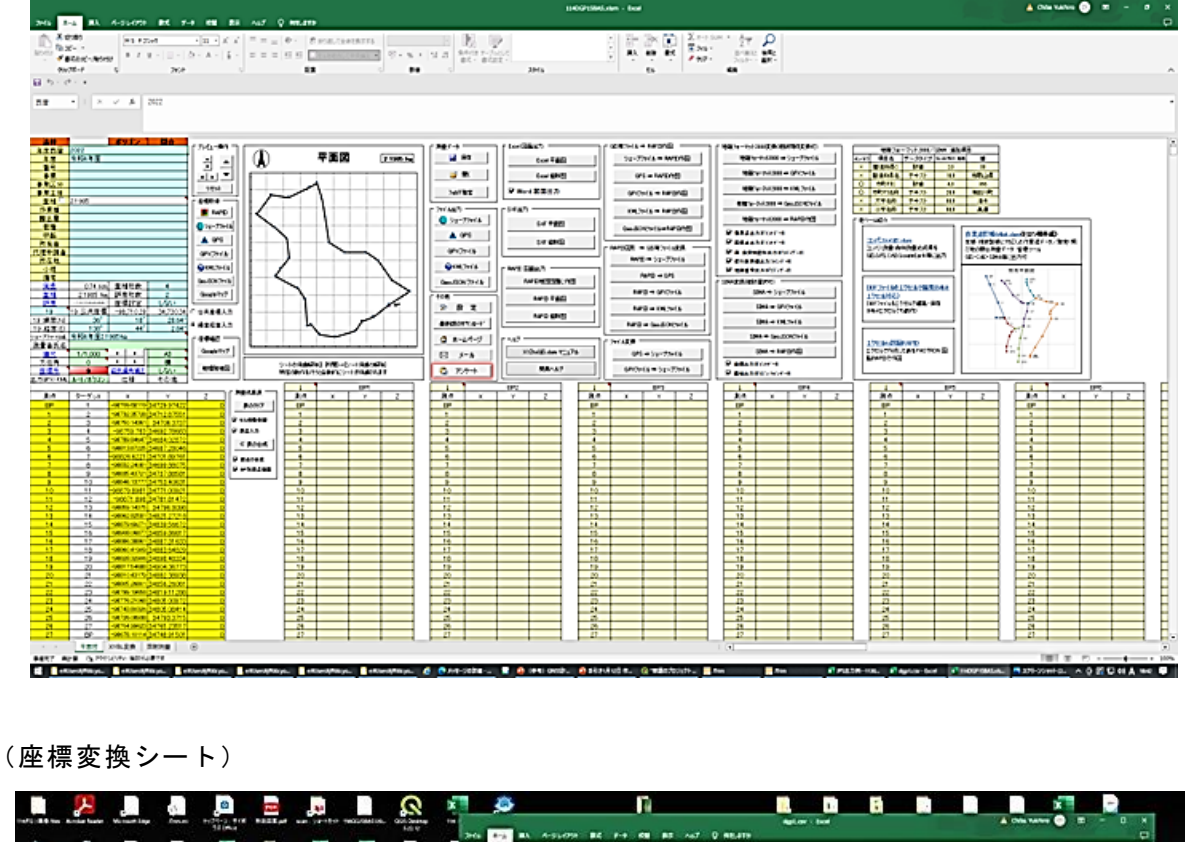

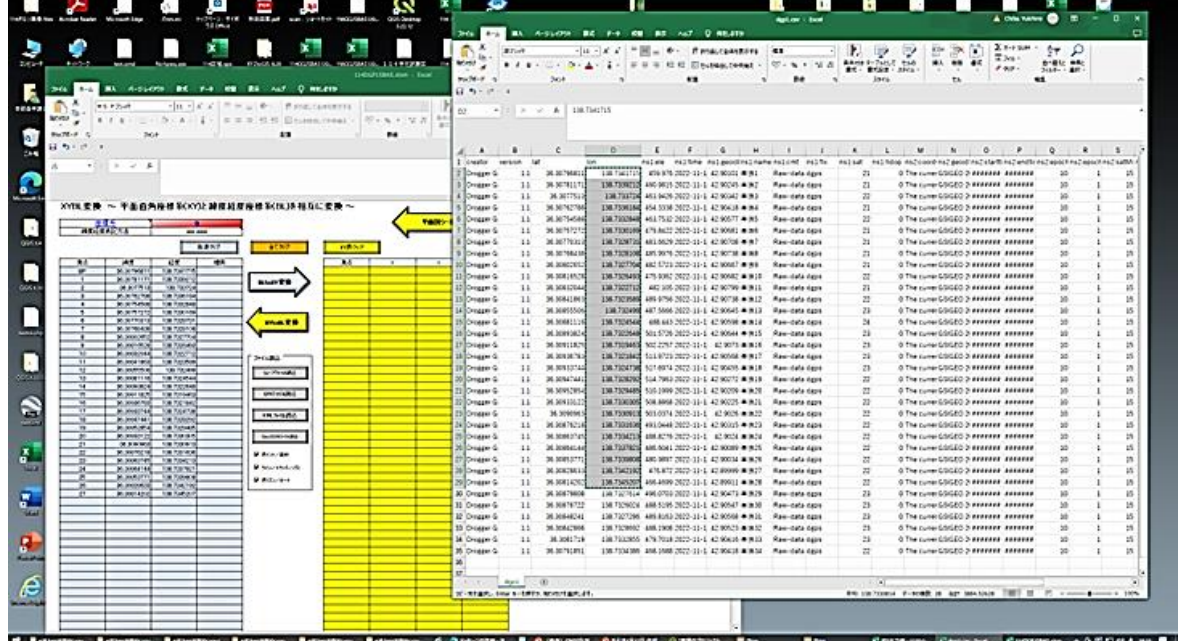

3)出力したシェープファイルをドラッグ&ドロップして QGIS に取り込み、図面作成 等に活用する

- (6)実測図等の作成
- ① 右クリックでプロパティ ② 線の色や太さを調整

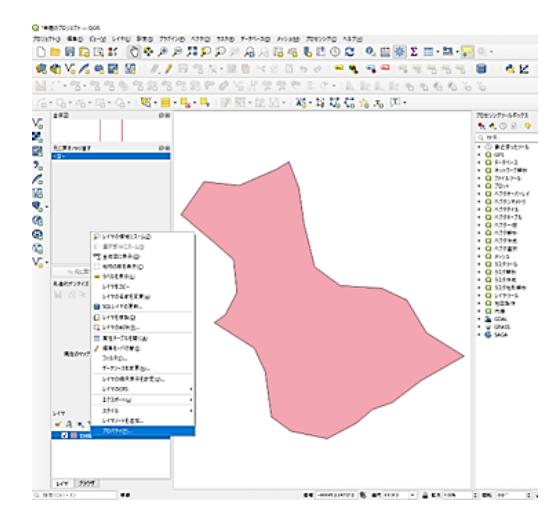

③ 「新規印刷レイアウト」をクリック ④ 名前を付けて保存

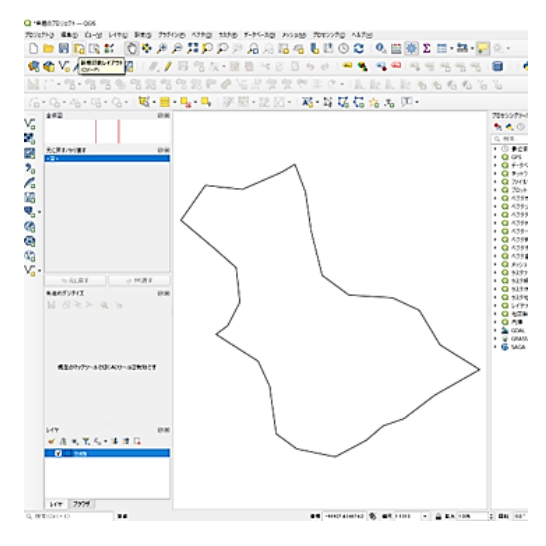

<sup>⑤</sup> 白紙を右クリックし A4 縦に変更 <sup>⑥</sup> 「地図を追加」をクリック

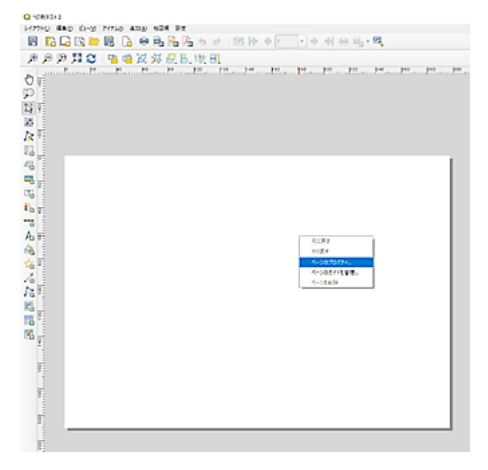

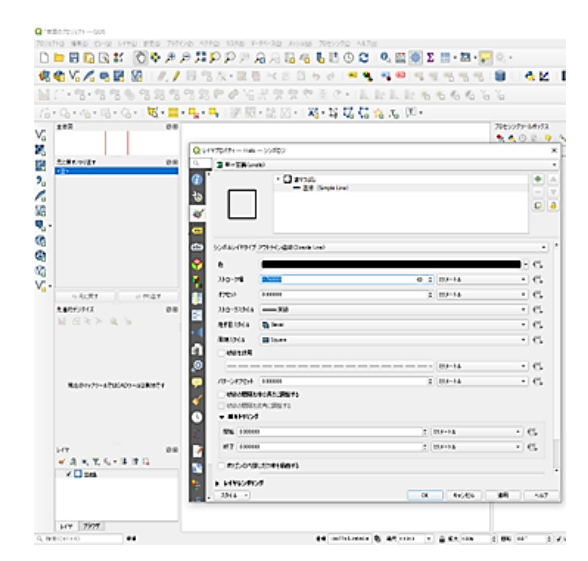

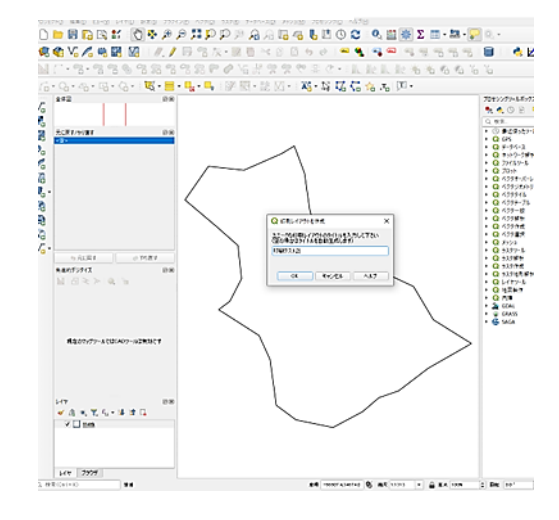

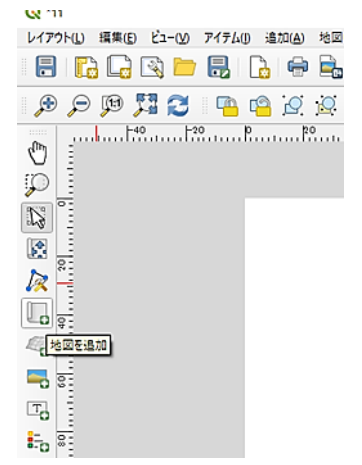

- ⑦ 斜めドラッグし地図を追加、縮尺 5000 を入力<br>
<u>share share share share share share share share share share share share share share share share share share share share share share share share share share share share share share share share</u>  $\begin{array}{|c|c|c|c|}\hline \text{PGL} & \text{RCH} \\ \text{PGL} & \text{PGL} \\ \text{PGL} & \text{PCH} \\ \text{PGL} & \text{PCH} \\ \end{array}$  $\begin{array}{|l|l|} \hline 11951 & \text{Pb2-92-92-} & \text{[M2] }\\[1mm] \hline 1195 & \text{[M1] } 0.0 & \text{[M2] } 0.0 & \text{[M1] } \\[1mm] \hline 0.1 & \text{[M1] } 0.0 & \text{[M2] } \\[1mm] \hline 1.0 & \text{[M1] } 0.0 & \text{[M2] } \\[1mm] \hline 0.0 & \text{[M2] } 0.0 & \text{[M2] } \\[1mm] \hline 0.0 & \text{[M2] } 0.0 &$  $\frac{1}{16}$  $\frac{1}{2}$  $\frac{6}{6}$
- 
- ③ 方位マークを追加 $\sum_{\text{min of }\mathcal{P} \text{min of }\mathcal{P} \text{min of }\math$  $\begin{tabular}{|c|c|c|} \hline $r(r_1)$ & $r(r_2)$ \\ \hline $r(r_1)$ & $r(r_1)$ \\ $r=0$ & $r(r_2)$ \\ $r=0$ & $r(r_1)$ \\ $r=0$ & $r(r_2)$ \\ $r=0$ & $r(r_1)$ \\ $r=0$ & $r(r_1)$ \\ $r=0$ & $r(r_2)$ \\ $r=0$ & $r(r_1)$ \\ $r=0$ & $r(r_1)$ \\ $r=0$ & $r(r_1)$ \\ $r=0$ & $r(r(r_1))$ \\ $r=0$ & $r(r(r_1))$ \\ $r=0$ & $r(r(r(r_1))$ & $r(r(r(r(r_1))$ 1495 - Fransey III<br>Franske<br>All  $\begin{array}{r} 1000 \\ 1000 \\ 1000 \\ 1000 \\ 1000 \\ 1000 \\ \hline \end{array}$ <del>17</del>78–≽800043<br>Classmoddio<br>Classmo<br>Classmoon<br>Clovenin<br>Clovenin time<br>1837  $\frac{6}{6}$
- 10 「画像を追加」でタイトル画像追加 20 実測図の保存、印刷
	- O car  $\overline{a}$ s primer and the state of the state of the state of the state of the state of the state of the state of the state of the state of the state of the state of the state of the state of the state of the state of the state of ,CD/2005及后毛毛毛布布布布洛克西西西·Transmissionshipsionshipsionshipsionshipsionshipsionshipsionshipsionshipsions  $\overline{a}$ タイトル 説明 03 ∗  $\begin{array}{c} \circ \\ \circ \\ \circ \\ \circ \\ \circ \\ \circ \end{array}$ WENT  $\frac{1}{2}$ e, F  $\overline{\phantom{a}}$ vikta (mussa<br>- Michi (mussa<br>- Michi (mussa<br>- Michi (mussa)<br>- Michi (mussa)  $\overline{\mathcal{C}}$  $\begin{smallmatrix} 0 & 0 \\ 0 & 0 \\ 0 & 0 \end{smallmatrix}$ E  $10^{10}$  $\begin{tabular}{ll} $\color{red} \blacktriangleright$ & $1634088$ \\ $\color{red} \blacktriangleright$ & $1689000243409$ \\ $\color{red} \blacktriangleright$ & $29370245409$ \\ $\color{red} \blacktriangleright$ & $24608$ \\ $\color{red} \blacktriangleright$ & $24608$ \\ $\color{red} \blacktriangleright$ & $24608$ \\ $\color{red} \blacktriangleright$ & $24608$ \\ $\color{red} \blacktriangleright$ & $24608$ \\ $\color{red} \blacktriangleright$ & $24608$ \\ $\color{red} \blacktriangleright$ & $246$  $1000$
- - **Lo** all **TELETIN** ాం  $\overline{\mathbf{c}}$  $\overline{g}$ 画像を追加  $T_{\rm d}$ ÷  $\equiv$  $\frac{80}{100}$ i.,  $\overline{\phantom{a}}$  $\overline{g}$  $\Lambda$
- 

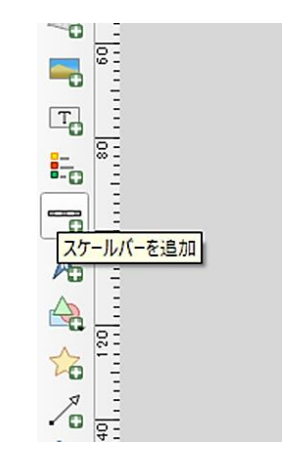

※「テンプレートとして保存」 (左上)しておくと以後の 実測図作成が容易になる。

- 
- 

## 【位置図の作成】

## ① 地形図シェープファイルを取り込む

 国土地理院「基盤地図ダウンロードサービス」から地形図データ(zip ファイル) を取得し、ドラッグ&ドロップで QGIS に取り込む。

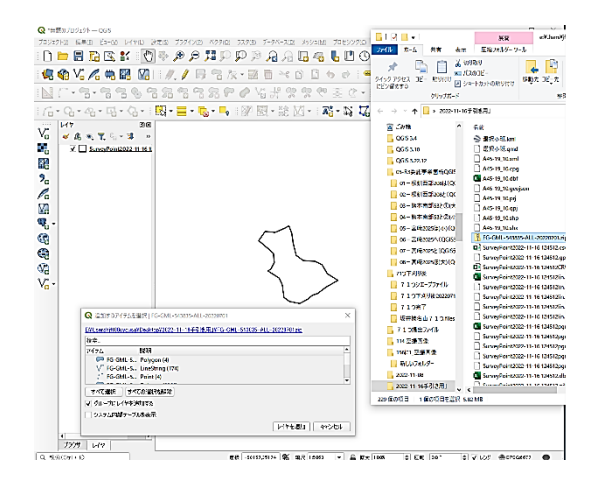

② 図郭(塗りつぶし)のチエックを 外し等高線を表示する

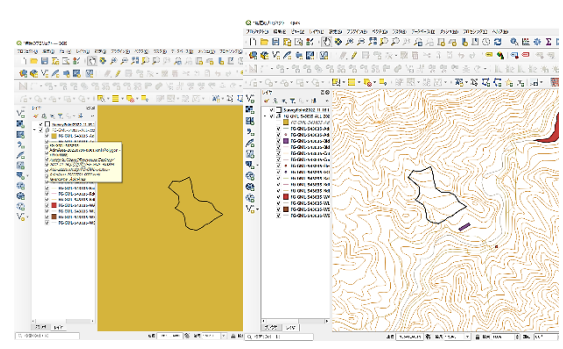

③ 林小班界シェープファイルを取り込んで表示する

国土交通省「国土数値情報ダウンロードサービス」の国有林野(ポリゴン)から 林小班界シェープファイルを取得しドラッグ&ドロップで QGIS に取り込む。

 取り込んだレイヤを右クリック ➡ プロパティ ➡ 区域線が緑色で中が空白 の方形をクリックすると地形図上に林小班界が表示される。

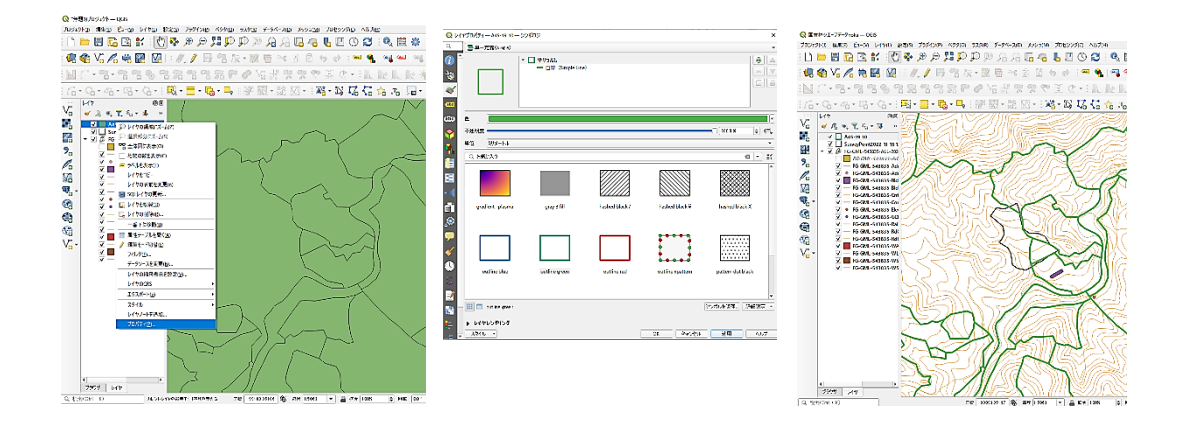

④ レイアウトマネージャーの表示

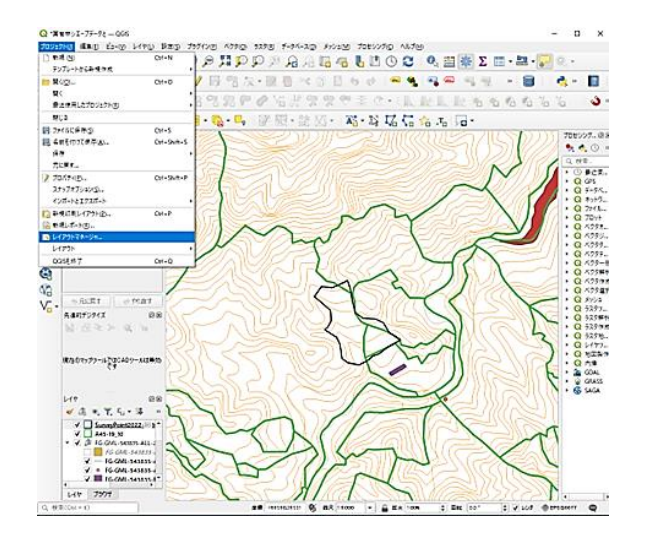

# ➄ テンプレートを指定し「作成」

 先に作成した実測図テンプレー トを活用して位置図テンプレー トも予め作成しておく。

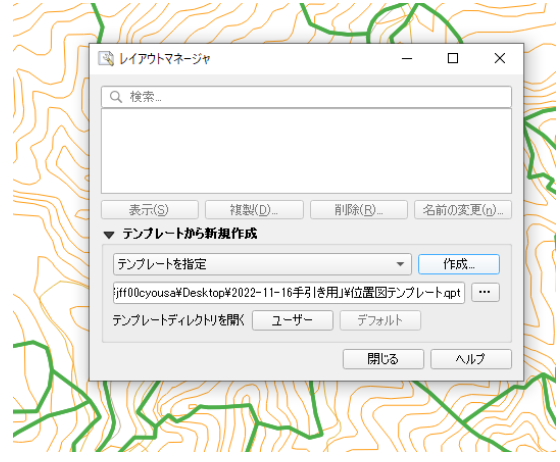

⑥ 位置図の保存、印刷

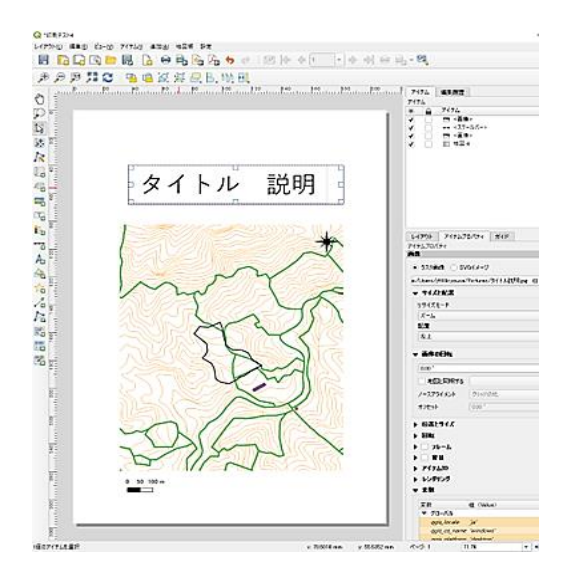

(参考)背景図(PDF)を QGIS に取り込み区域を重ねる

- ① 地形図等を表示
- ② ラスタ~ジオリファレンサ ③ ラスタ(PDF)を開く

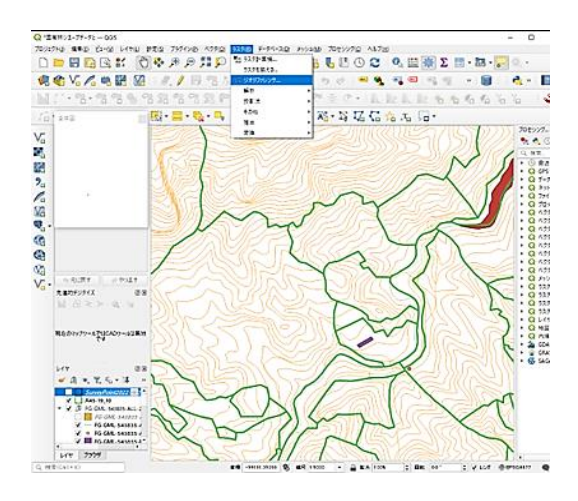

⑤ PDF 上の点に地形図上の点で 座標を付与×4 点

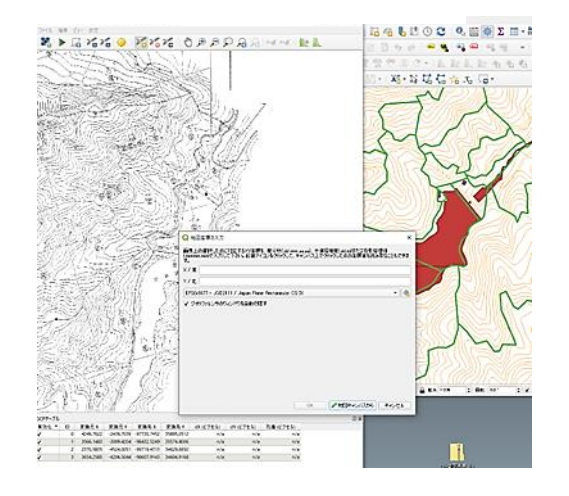

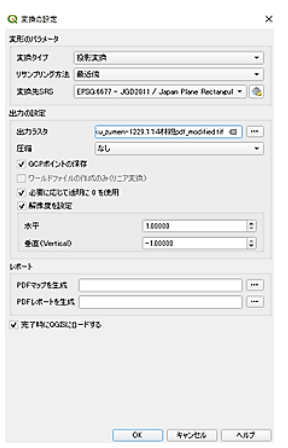

**LV** ジオリファレンサ ファイル 編集 ビュー 設定 ■▶属指指拳 2 ラスタを開く ④ 点を追加 Q ジオリファレンサ-R20700\_keikaku\_zumen-1229.1 1 4 林班pdf.pdf アイル 現集 ビュー 設定

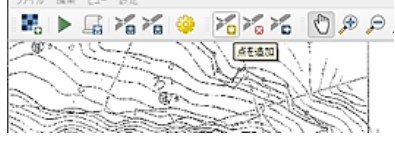

### ⑥ ジオリファレンスを開始

Q ジオリファレンサ-R20700\_keikaku\_zumen-1229.1 1 4 林班pdf.pc ファイル 編集 ビュー 設定 【■】 国内地 泰 人名尼 - 2010 Day Day Davis<br>ト計画図・基本図

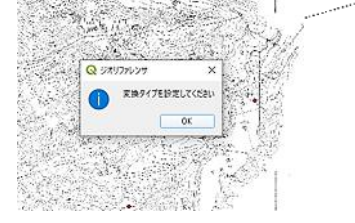

⑦ 変換タイプ、CRS 等を設定 ⑧ PDF に座標が付与され保存や印刷へ

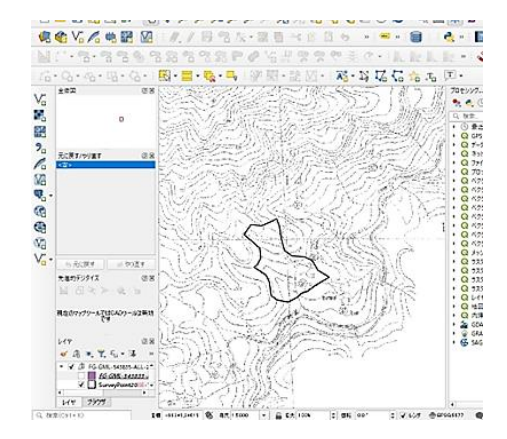